## TUXPI <https://www.tuxpi.com/>

Po wejściu na stronę należy kliknąć na przycisk Start Photo Editing.

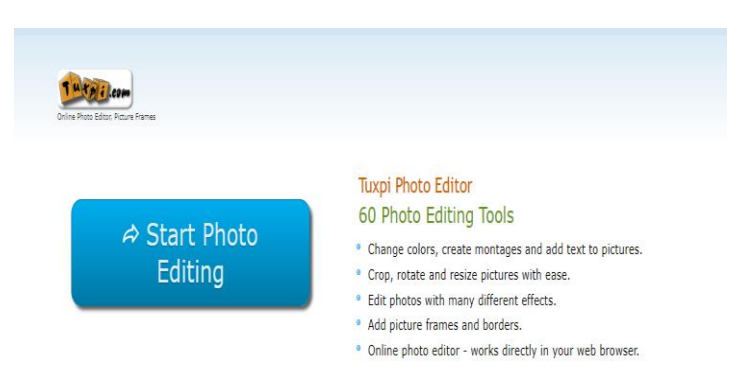

Teraz należy wybrać zdjęcie. Kiedy będzie już załadowane można nanosić poprawki/ zmiany.

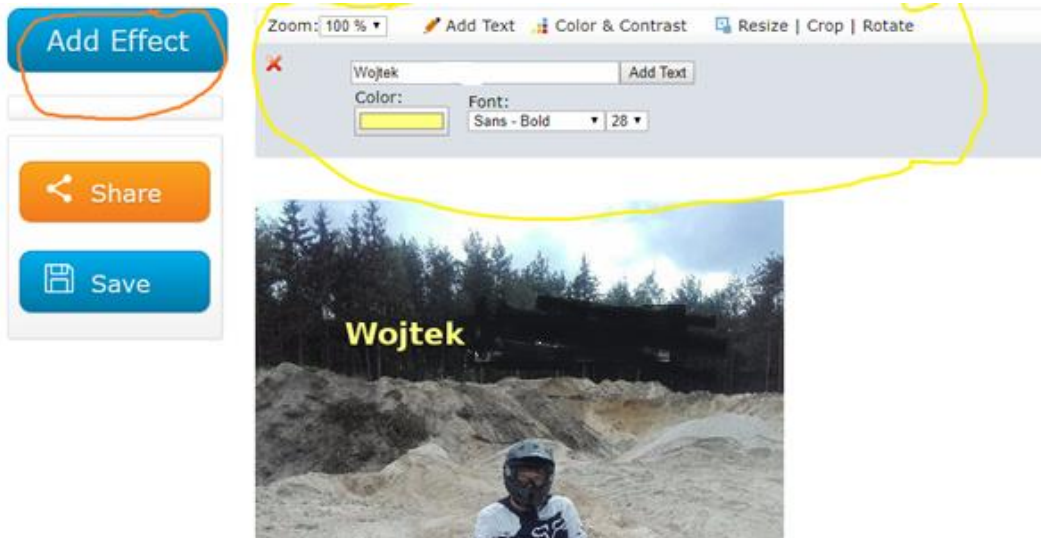

Kolorem żółtym zaznaczone jest pole tekstowe, jego rozmiar, kolor. Resize to powrót do poprzedniego. Croppozwala przyciąć. Rotate- obraca zdjęcie.

W miejscu, gdzie jest czerwony kolor Add Effekt dodajemy efekty. Po kliknięciu pojawia nam się cała lista różnych efektów. Wybieramy jeden z nich.

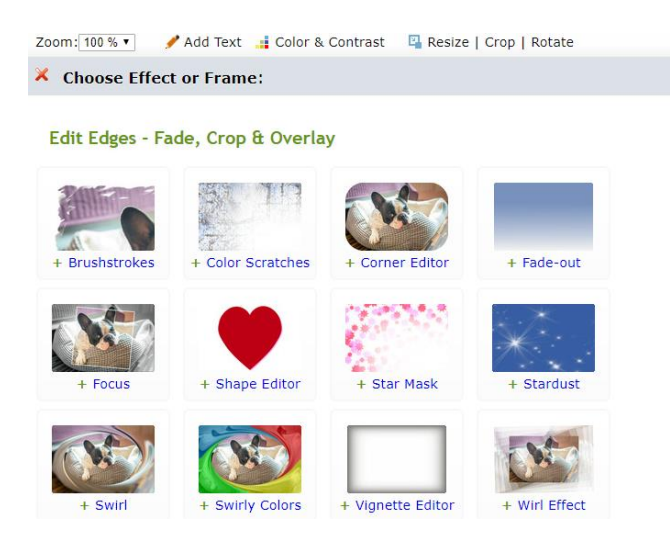

Ja wybrałam drugi w trzecim rzędzie. I oto efekt.

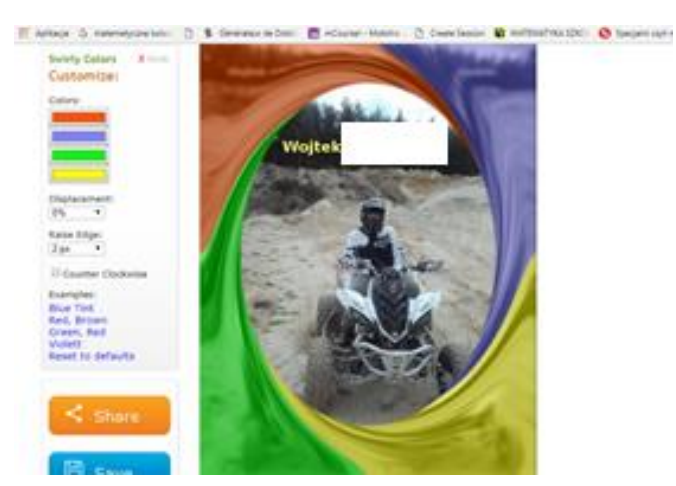

## Inny wzór:

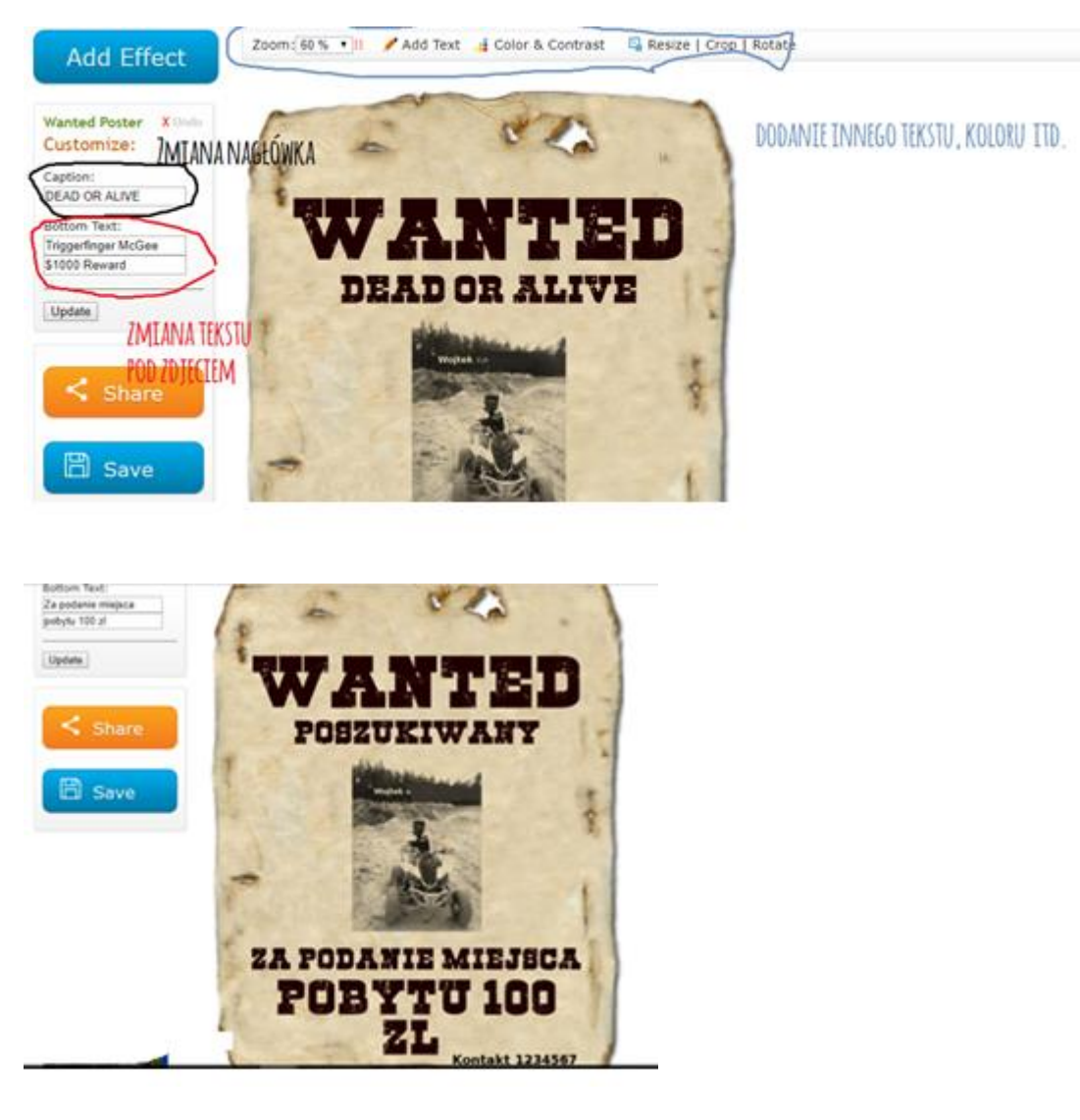

Kiedy już nasz obraz jest gotowy, możemy go osadzić Share lub pobrać na komputer Save.